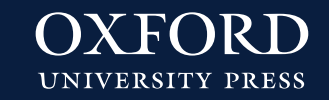

# **Instrucciones English File Online Practice – Alumno**

## **INSTRUCCIONES ENGLISH FILE ONLINE PRACTICE - ALUMNO**

**1.** Accede a www.englishfileonline.com

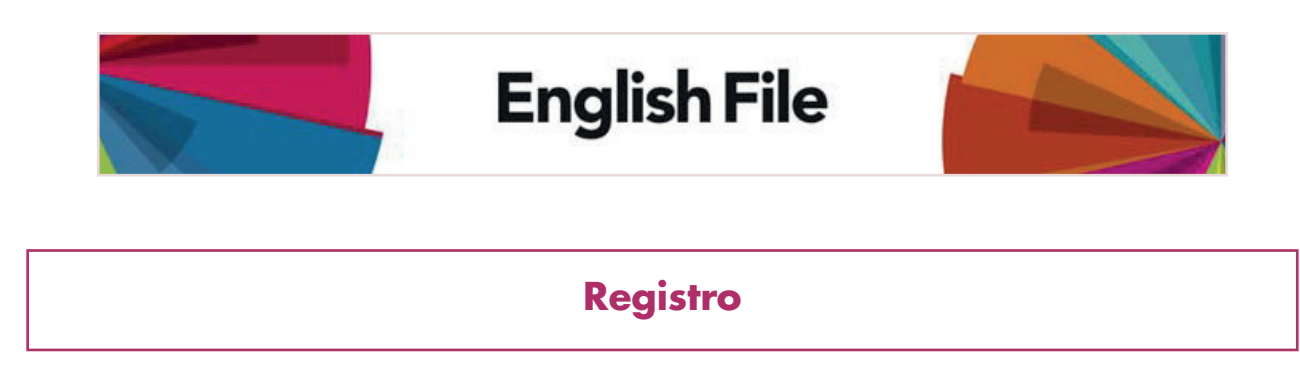

Utiliza tu *Oxford ID* y el código de acceso para registrarte. Si no dispones de un *Oxford ID*, podrás crear uno cuando te registres.

Tan solo tendrás que registrarte una vez. Si tienes un libro nuevo, podrás añadirlo a tu cuenta.

#### YA TENGO UN *OXFORD ID*

Para registrar tu código de acceso sigue las instrucciones a continuación:

**1.** Inicia sesión con tu nombre de usuario y la contraseña de *Oxford ID*:

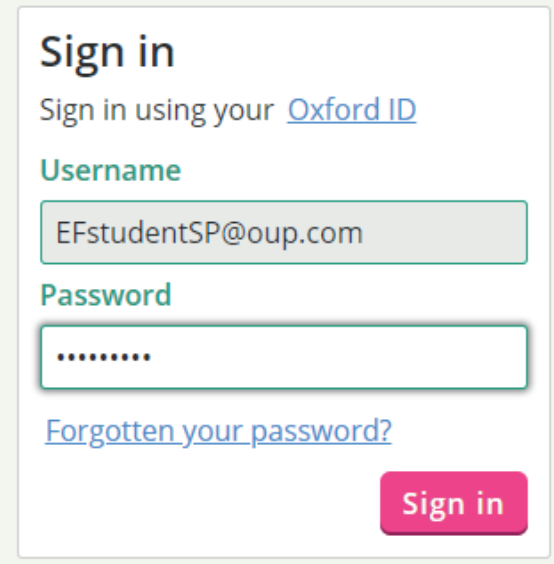

**2.** Selecciona tu idioma en la lista:

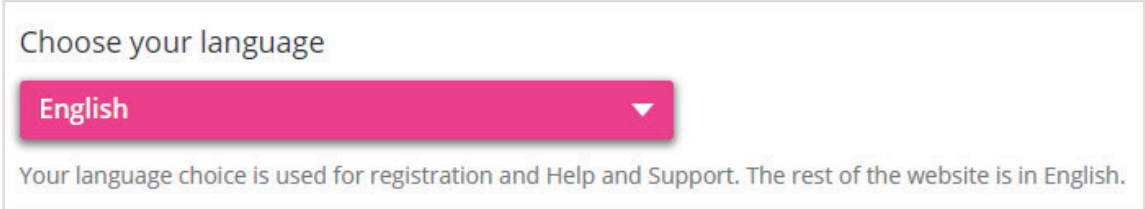

**3.** Elige el tipo de cuenta: **Student** (Alumno)

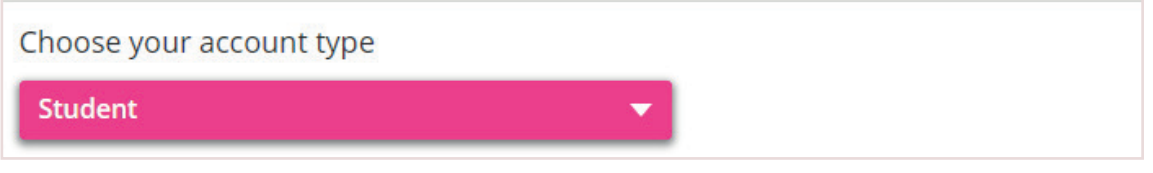

**4.** Introduce tu código de acceso:

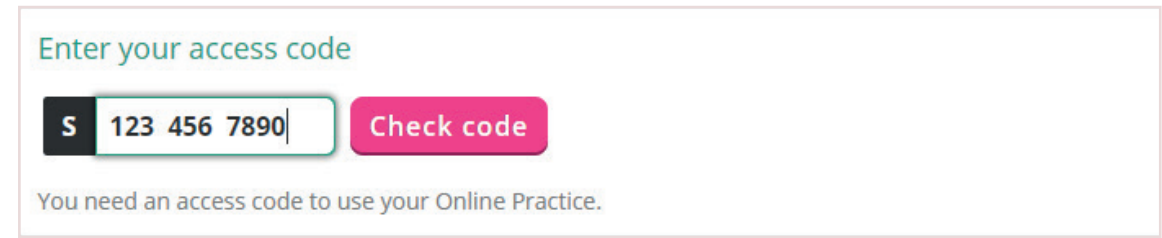

**5.** Pulsa "Check code" (verificar código)

**Aviso:** Solo tienes que introducir los números del código.

**6.** Comprueba tu nombre. Aquí puedes modificar tu nombre si lo deseas.

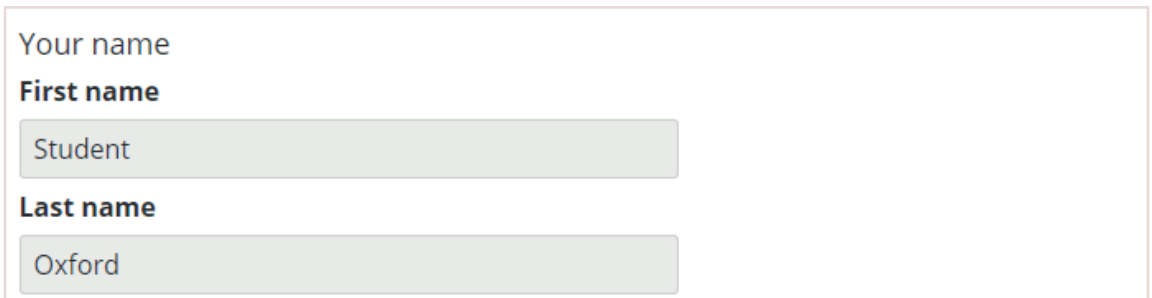

**Aviso:** Cualquier cambio que hagas aquí se mostrará en otras páginas web o aplicaciones en las que inicies sesión con tu *Oxford ID*.

**7.** Selecciona tu país en la lista (opcional)

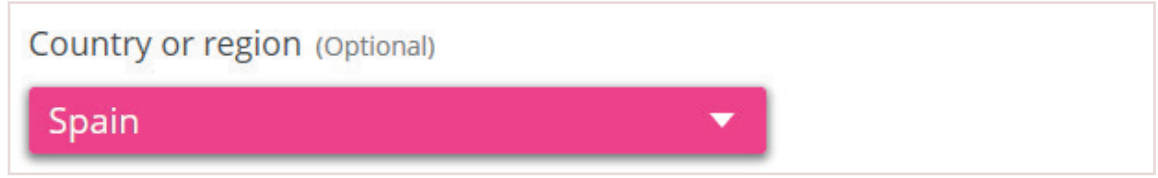

8. Lee los Términos y Condiciones. Marca la casilla para confirmar que los aceptas:

I agree to the Terms and Conditions. If you are 16 years old or under, you need permission from your parent or guardian to use this site.

#### **9.** Pulsa **Complete registration** (completar el registro).

 Así, ya habrás iniciado sesión en tu Online Practice. Puedes utilizar Online Practice cuando quieras iniciando sesión con tu nombre de usuario y contraseña de *Oxford ID*.

#### TODAVÍA NO TENGO UN *OXFORD ID*

**1.** Pulsa **Register** (Registrarse):

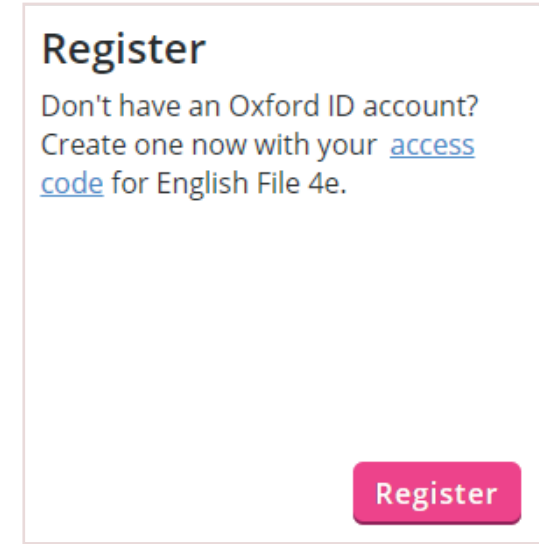

**2.** Selecciona tu idioma en la lista:

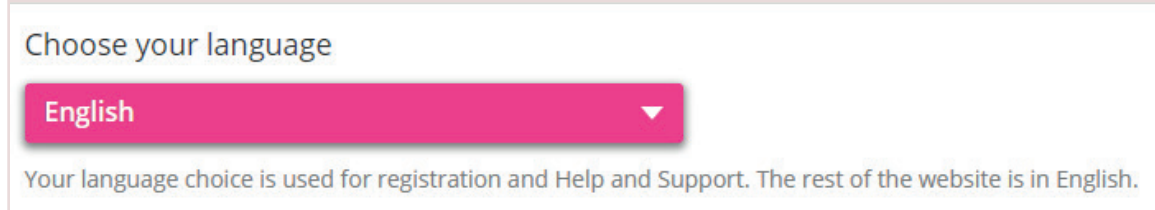

**3.** Introduce tu dirección de correo electrónico y pulsa **Continue** (Continuar):

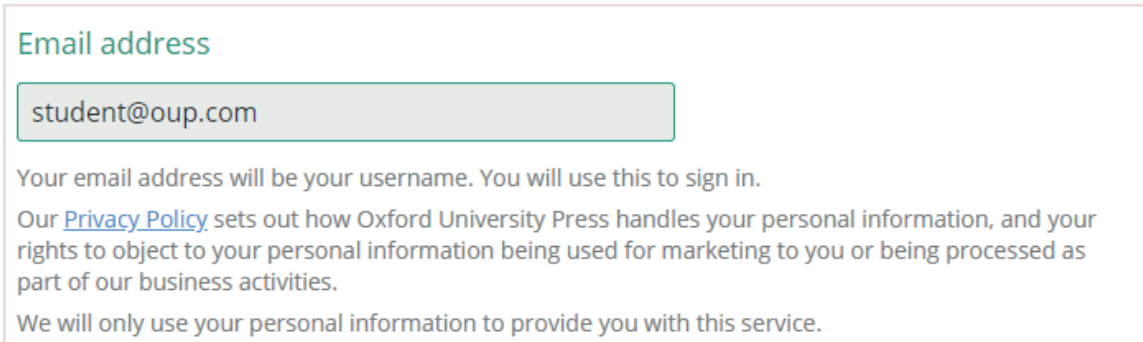

**4.** Elige el tipo de cuenta: **Student** (Alumno):

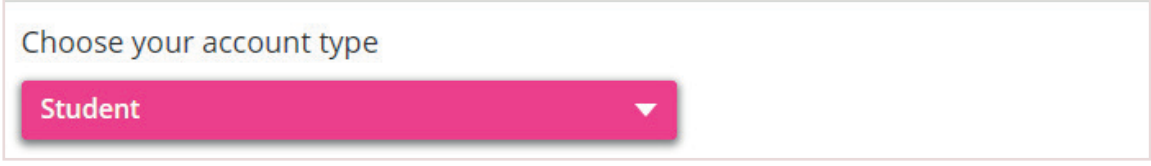

**5.** Introduce tu **código de acceso**:

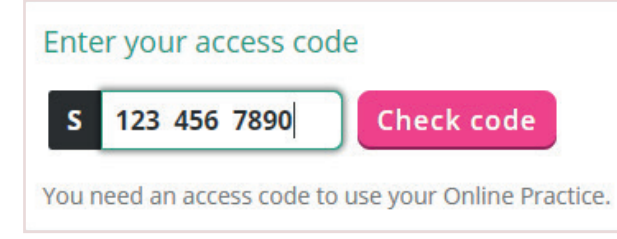

**6.** Pulsa "Check code" (verificar código)

**Aviso:** Solo tienes que introducir los números del código.

**7.** Introduce tus datos:

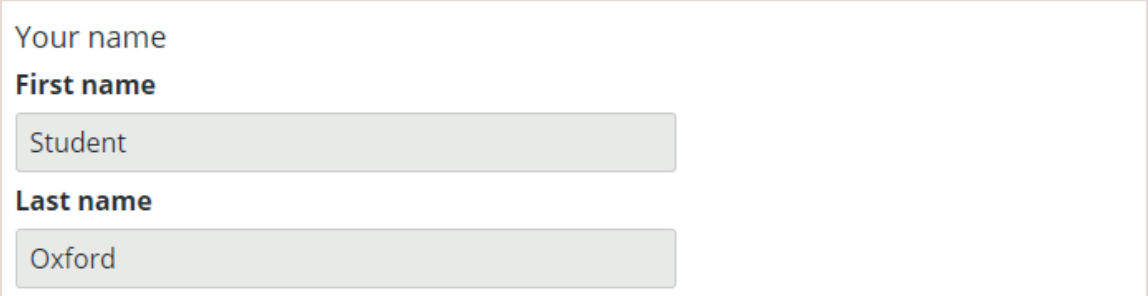

**8.** Selecciona tu país en la lista (opcional)

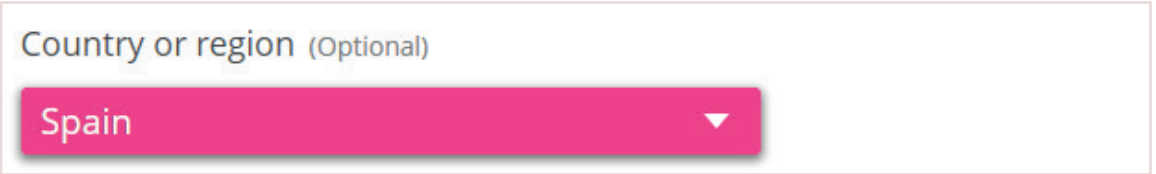

**9.** Introduce una contraseña para tu cuenta *Oxford ID*.

 **Aviso:** Tu contraseña debe tener un mínimo de 6 caracteres e incluir al menos una minúscula y una mayúscula, sin espacios en blanco.

**10.** Lee los **Términos y Condiciones**. Marca la casilla para confirmar que los aceptas:

I agree to the Terms and Conditions. If you are 16 years old or under, you need permission from your parent or guardian to use this site.

#### **11.** Pulsa **Complete registration** (completar el registro).

 Así, ya habrás iniciado sesión en tu Online Practice. Puedes utilizar Online Practice cuando quieras iniciando sesión con tu nombre de usuario y contraseña de *Oxford ID*.

### **¿Cómo unirte a una clase?**

Una vez te has registrado en la plataforma y has activado tu contenido, puedes unirte a una clase.

Para ello debes seguir los siguientes pasos:

**1.** Dentro del contenido que elijas, haz click en **"Join a class"** (Unirte a una clase) :

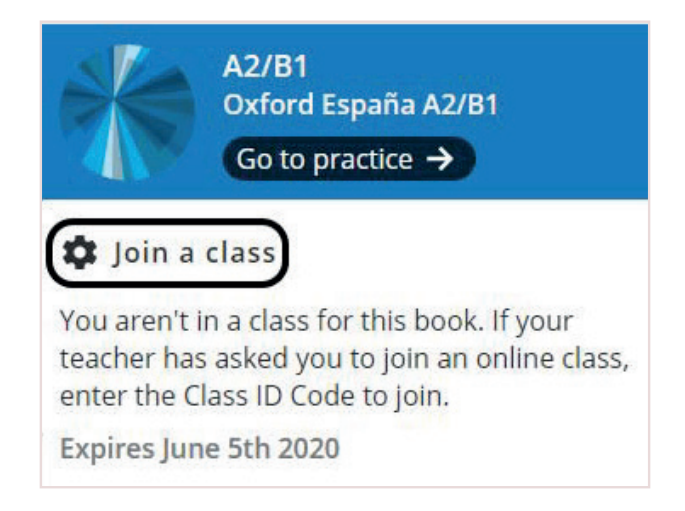

**2.** Introduce el **código de clase** que te ha proporcionado tu profesor, haz click en **"Check Code":**

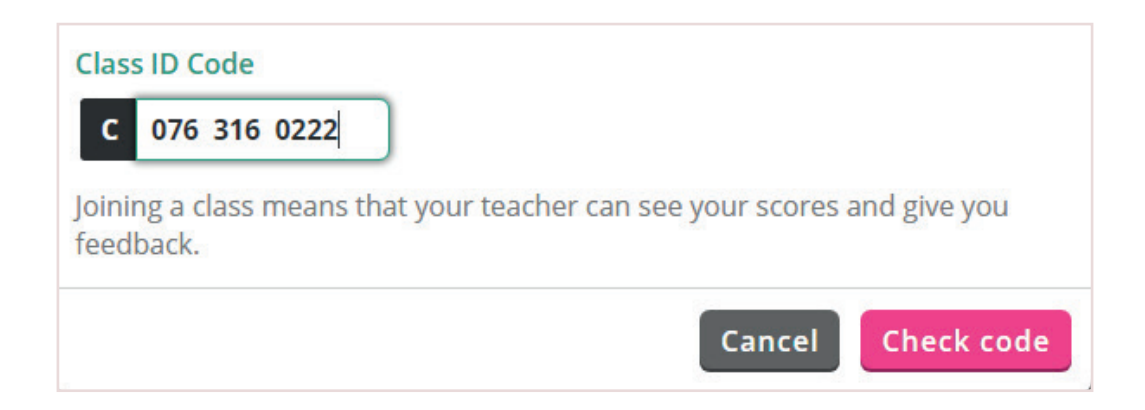

**3.** Una vez el código de clase esté verificado, podrás acceder a la clase:

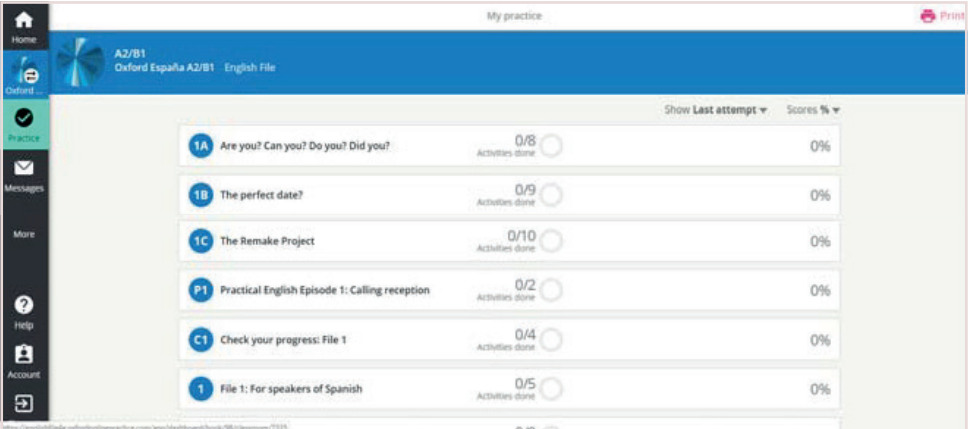